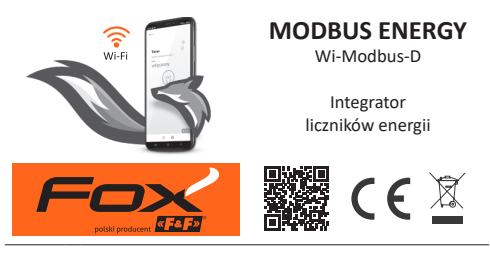

### www.fif.com.pl/fox/modbusenergy

F&F Filipowski sp. k.; ul. Konstantynowska 79/81, 95-200 Pabianice, PL  $\alpha$  Fe F  $\alpha$ www.fif.com.pl; e-mail: biuro@fif.com.pl

### **Zastosowanie**

- » Integracja liczników energii produkcji F&F wyposażonych w interfejs Modbus RTU z systemem Fox:
- » Rozszerzenie funkcjonalności klasycznych liczników energii o rejestrację i wizualizację zużycia energii i parametrów sieci elektrycznej;
- » Bieżący pomiar poboru energii i mocy oraz wartości prądów i napięć ;
- » Wykorzystanie zarejestrowanych pomiarów do wykrywania przekroczeń poziomu napięć lub poboru mocy.

### **Właściwości**

- » Monitorowanie wszystkich istotnych parametrów sieci elektrycznej;
- » Rejestracja wartości średnich, minimalnych i maksymalnych;
- » Wysoka dokładność pomiaru gwarantowana przez wykorzystanie certyfikowanych liczników energii (MID);
- » Do każdego urządzenia Modbus Energy można podłączyć 1 licznik energii;
- » Dostęp do historii pomiarów przez aplikację lub przeglądarkę internetową;
- » Komunikacja przez domową sieć Wi-Fi i zdalny dostęp przez polską chmurę F&F;
- » Bezpłatne aplikacje mobilne dla systemów Android i iOS;
- » W pełni polskie rozwiązanie skoncentrowane na bezpieczeństwie i ochronie prywatności użytkowników;
- » Brak ukrytych kosztów eksploatacji i gwarancja długotrwałego wsparcia produktu;
- » Montaż w skrzynce rozdzielczej (szyna DIN), wymagane tylko jedno pole w rozdzielni;
- » Zasilanie bezpośrednio napięciem 230 V AC.

# **Konfiguracja**

Do wstępnej konfiguracji modułu Fox niezbędne jest pobranie i uruchomienie bezpłatnej aplikacji Fox dostępnej dla urządzeń mobilnych pracujących z systemem:

- » Android, w wersji 8.0 lub wyższej;
- » iOS, w wersji 14 lub wyższej.

Aplikację można pobrać bezpośrednio ze sklepów:

lub za pośrednictwem strony:

www.fif.com.pl/fox

Na powyższej stronie znaleźć można również szczegółowe informacie dotyczące konfiguracji i eksploatacji urządzeń oraz aplikacii mobilnej Fox.

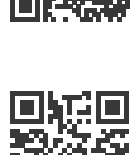

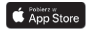

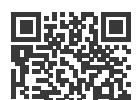

Jeden integrator Modbus Energy może być połączony tylko z jednym licznikiem energii.

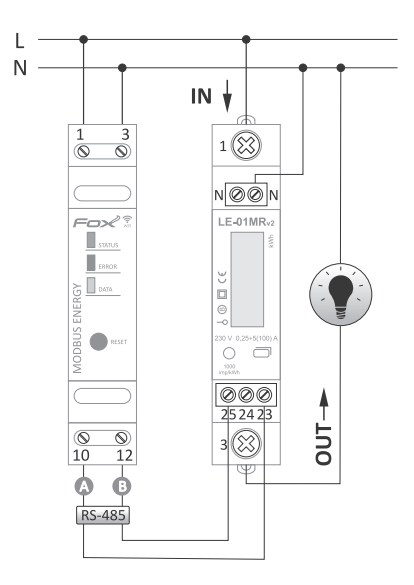

Schemat podłączenia uzależniony jest od typu podłączanego miernika. Każdorazowo należy połączyć ze sobą wyjścia komunikacyjne A-B integratora Modbus Energy z wyjściami komunikacyjnymi A-B licznika energii. Przykładowe schemat połączeń dla wszystkich wspieranych liczników energii dostępne są na stronie produktu: www.fif.com.pl/fox/modbusenergy.

### **Opis wyprowadzeń**

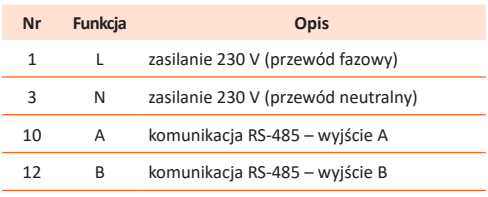

Podłączenie zasilanie 230 V do wyjść komunikacyjnych A lub B może doprowadzić do całkowitego zniszczenia integratora i podłączonego do niego licznika energii.

Jeżeli odległość pomiędzy integratorem a licznikiem energii jest duża (powyżej 10÷15 m), to planując połączenie pomiędzy tymi urządzeniami zaleca się zapoznanie z dokumentem dotyczącym dobrych praktyk w instalacji sieci RS-485 i postępowanie zgodnie ze znajdującymi się tam wskazówkami. Dokument do pobrania ze strony www.fif.com.pl.

Sieci komunikacyjne – prezentacja techniczna

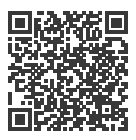

#### **Pierwsze uruchomienie**

Po podłączeniu urządzenia do zasilania zalecane jest przeprowadzenie personalizacji urządzenia.

Personalizacja jest procesem polegającym na nadaniu haseł dostępu do urządzenia oraz na skonfigurowaniu połączenia z domową siecią Wi-Fi oraz (opcjonalnie) zdalnego dostępu do urządzenia za pośrednictwem chmury F&F.

> Konfiguracja zdalnego dostępu jest niezbędna do rejestracji wyników pomiarów.

> Nie należy pozostawiać włączonego urządzenia bez przeprowadzonej prywatyzacji. W takiej sytuacji istnieje ryzyko przejęcia dostępu do urządzenia przez innego użytkownika aplikacji Fox. W przypadku utraty dostępu do urządzenia Fox należy przeprowadzić procedurę opisaną w punkcie **Przywracanie ustawień fabrycznych**.

Szczegółowy opis korzystania z aplikacji Fox znaleźć można w pomocy kontekstowej programu (dostępnej pod przyciskami ze znakiem "i" w aplikacji mobilnej) lub na stronie www.fif.com.pl/fox/modbusenergy.

- 1. Uruchomić aplikację Fox.
- 2. Otworzyć menu programu (symbol  $\equiv$  w lewym górnym rogu ekranu) i wybrać polecenie **Start**.
- 3. W oknie wyboru systemu należy nacisnąć ikonę systemu bezprzewodowego <sup>?</sup> i postępować według wytycznych z kolejnych ekranów:
	- **Dostęp zdalny**

Konfiguracja zdalnego dostępu jest niezbędna w przypadku, gdy wymagana jest możliwość dostępu i sterowania urządzeniami Fox spoza domu, gdy telefon z aplikacją i moduły Fox nie są połączone do tej samej sieci lokalnej. W przypadku braku konta zdalnego dostępu należy je utworzyć naciskając przycisk **Utwórz konto** i postępować zgodnie ze wskazówkami wyświetlanymi przez aplikację. W przypadku dodawania do aplikacji już istniejącego konta, należy wpisać do aplikacji jego parametry: adres e-mail użyty do założenia konta w chmurze oraz hasło umożliwiające dostęp do chmury i dodawanie kolejnych urządzeń. W pierwszym polu (**Nazwa**) należy wpisać nazwę pod którą konto będzie pokazywane będzie w aplikacji. Po wprowadzeniu danych należy nacisnąć przycisk **Dodaj**.

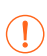

Dodawanie konta jest czynnością jednorazową. Wprowadzone konto widoczne jest na liście na dole ekranu i może być wykorzystywane do personalizacji kolejnych urządzeń. W takim wypadku można pominąć ekran **Dostępu zdalnego** naciskając przycisk **Dalej**.

Dostęp zdalny może być ustawiany niezależnie dla każdego urządzenia na dalszym etapie personalizacji. Brak dostępu zdalnego nie blokuje funkcjonalności urządzenia, w dalszym ciągu może być ono dostępne w ramach lokalnej sieci Wi-Fi.

#### – **Menadżer haseł**

Każde urządzenie Fox umożliwia wprowadzenie dwóch haseł: administratora dysponującego pełnymi uprawnieniami do konfiguracji i sterowania urządzeniem oraz użytkownika, który ma możliwość sterowania urządzeniami, ale bez dostępu do ustawień konfiguracyjnych.

W pierwszej kolejności należy dodać hasła do menadżera haseł. Następnie do personalizowanych sterowników podstawia się jedno lub dwa zdefiniowane wcześniej hasła. Aby dodać nowe hasło do menadżera haseł należy:

- › w polu **Podaj nazwę** wpisać opis hasła pod którym widoczne będzie ono na liście menadżera urządzeń (np. Administrator domu, użytkownik salonu),
- › w polu **Wpisz hasło** należy wpisać treść hasła,
- › nacisnąć przycisk **Dodaj**.

Hasło jest kluczem dostępu do urządzenia. Urządzenia można grupować za pomocą takich samych haseł i przekazywać uprawnienia do tych grup w postaci nadanego hasła dostepu. Dzieki temu, decydując jakie hasła trafią do jakich użytkowników, można swobodnie zarządzać dostępem do urządzeń.

Więcej informacji o roli haseł i ich wykorzystaniu do zarządzania użytkownikami znaleźć można na stronie: www.fif.com.pl/fox.

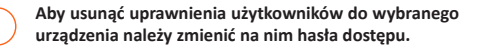

Usunięcie hasła z **Menadżera haseł** spowoduje utratę dostępu do wszystkich urządzeń korzystających z usuniętego hasła.

– **Szukaj**

Na podstawie wprowadzonych wcześniej informacji (zdalny dostęp i lista haseł) aplikacja rozpocznie wyszukiwanie urządzeń.

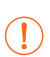

Przed rozpoczęciem wyszukiwania należy włączyć funkcję bluetooth w telefonie i wyrazić zgodę na dostęp do lokalizacji. Umożliwi to bezpośrednie wyszukanie urządzeń Fox znajdujacych się w pobliżu.

Aplikacja wyszukuje:

- › dostępne w pobliżu urządzenia znajdujące się w trybie fabrycznym;
- › urządzenia dostępne w sieci lokalnej lub podłączonych do kont w chmurze, do których hasła zostały wprowadzone wcześniej do **Menadżera haseł**.

Szara ikona oraz szary opis urządzenia wskazują na urządzenia wykryte w pobliżu za pomocą połączenia bluetooth. Aby dodać takie urządzenie należy kliknąć na ikonę bluetooth z prawej strony opisu i poczekać na nawiązanie połączenia. Po nawiązaniu połączenia ikona i opis zmieniają kolor na biały.

Naciśniecie przycisku "+" dodaje obsługę urządzenia do aplikacji. Dla sterowników w trybie fabrycznym uruchamia się tutaj mechanizm personalizacji dla wybranego modułu i należy postępować zgodnie ze wskazówkami w oknie **Konfiguracja urządzenia**:

- › Wprowadzić nazwę pod jaką widoczne będzie urządzenie;
- › Z rozwianej listy haseł należy wybrać hasło dla administratora i użytkownika;
- › Ustawić parametry sieci Wi-Fi (nazwa sieci i hasło) do której łączyć się będzie urządzenie;

Sterowniki Fox mogą łączyć się wyłącznie z sieciami Wi-Fi pracującymi w paśmie 2.4 GHz.

- › W miarę potrzeby ustawić pozostałe parametry konfiguracyjne: hasło użytkownika, konto zdalnego dostępu;
- › Po wprowadzeniu wszystkich danych należy nacisnąć przycisk **OK** i poczekać na przesłanie konfiguracji do urządzenia. Aplikacja na bieżąco wyświetlać będzie komunikaty o postępach zapisu konfiguracji i informować o ewentualnych błędach;
- › Gdy konfiguracja zostanie prawidłowo zapisana, urządzenie znika z listy wyszukanych urządzeń i zostaje przeniesione na listę urządzeń widocznych w aplikacji.

W przypadku personalizacji kolejnych urządzeń można skorzystać z opcji **Ustaw domyślne** znajdującej się na górze ekranu **Konfiguracja urządzenia**. Naciśnięcie tego przycisku spowoduje podstawienie do nowego urządzenia wszystkich ostatnio wprowadzanych danych (hasła, ustawienia Wi-Fi, zdalny dostęp, kalendarz, lokalizacja i strefa czasowa).

## **Wybór typu licznika**

W celu ustawienia typu licznika energii podłączonego do integratora Modbus Energy należy uruchomić aplikację Fox, a nastepnie:

- » Przejść do ikony urządzenia Modbus Energy i otworzyć widok poprzez długie naciśnięcie ikony;
- » Z menu znajdującego się z prawej strony widoku należy wybrać polecenie **Ustawienia**;
- » Przewinąć listę ustawień do wyświetlenia pozycji **Wybrane urządzenie**, a następnie rozwinąć polecenie **Ustawienia Modbus**;
- » Aby uaktywnić dostęp do ustawień należy nacisnąć przycisk **Zmień** znajdujący się poniżej listy z ustawieniami;
- » Rozwinąć listę **Wybrany licznik** i wybrać typ urządzenia podłączonego do licznika;
- » Ustawić pozostałe parametry komunikacji (kontrola parzystości, bity stopu, prędkość transmisji i adres Modbus).

W przypadku fabrycznie nowych liczników lub liczników pracujących z ustawieniami domyślnymi można nacisnąć przycisk **Domyślne** znajdujący się z prawej strony pola z typem urządzenia, co spowoduje automatyczne ustawienie właściwych parametrów komunikacyjnych. W pozostałych przypadkach należy ręcznie przepisać wszystkie ustawienia z licznika.

Po skonfigurowaniu typu licznika i parametrów konfiguracji należy zatwierdzić zmiany naciskając przycisk **Zapisz** znajdujący się pod ustawieniami komunikacji

#### **Telemetria**

Fox Modbus Energy umożliwia rejestrację zużycia energii i monitorowanych parametrów sieci. Dostęp do danych możliwy jest bezpośrednio z poziomu aplikacji (polecenie **Telemetria** widoczne w menu kontekstowym urządzenia) lub przez dowolną przeglądarkę internetową (adres https://telemetron.fhome.cloud).

Uruchomienie rejestracji danych wymaga wejścia w ustawienia modułu i zaznaczenia opcji **Telemetria**. **Rejestracja danych i dostęp do historii pomiarów wymaga skonfigurowanego dostępu zdalnego**.

Rejestracja danych wymaga stałego dostępu miernika do sieci internet. W przypadku jego braku bieżące odczyty napięć, prądów i mocy są tracone. Ostatni stan liczników energii przechowywany jest w pamięci miernika i zapisywany do bazy danych po odzyskaniu połączenia internetowego.

Dane dotyczące zużycia energii przechowywane będą w bazie danych przez okres minimum 10 lat, po czym zostaną nadpisane przez nowsze odczyty. Pozostałe parametry sieci (napięcia, prądy, moce) przechowywane będą w bazie danych przez okres minimum 3 miesięcy, po czym zostaną nadpisane przez nowsze odczyty.

## **Sygnalizacja LED**

Stan modułu można bezpośrednio ocenić na podstawie kontrolki **STATUS** umieszczonej na froncie urządzenia.

Kolor szary odpowiada w rzeczywistości zielonej diodzie LED, a kolor czarny – czerwonej diodzie LED.

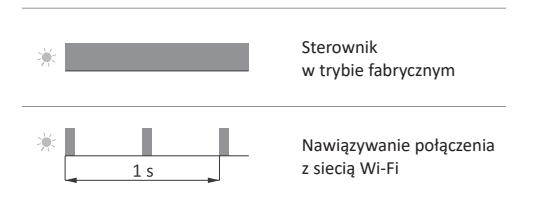

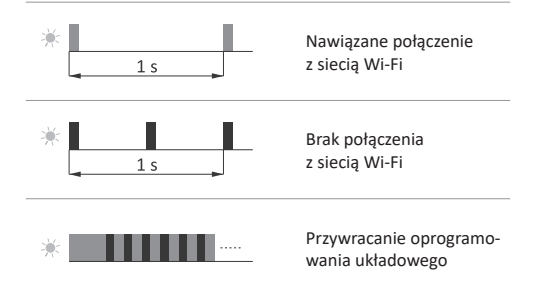

### **Sygnalizacja komunikacji**

Prawidłowy odczyt danych z licznika energii sygnalizowany jest mruganiem żółtej kontrolki **DATA**. Odczyty danych są w cyklu 3-sekundowym, brak sygnalizacji odczytu lub długie przerwy pomiędzy odczytami wskazują na brak lub problemy z komunikacją z licznikiem.

### **Przywracanie ustawień fabrycznych**

W przypadku braku dostępu do sterownika, wynikającego np. z utraty haseł, zaleca się wyzerowanie haseł dostępu, a następnie ponowne połączenie i skonfigurowanie sterownika za pomoca aplikacii Fox.

Aby wyzerować hasła należy:

1. Podczas pracy sterownika należy nacisnąć i przytrzymać przycisk **RESET** znajdujący się na froncie sterownika. Po jego naciśnięciu kontrolka **STATUS** zacznie szybko mrugać.

- 2. Po około 5 sekundach kontrolka **STATUS** zgaśnie i należy wtedy zwolnić przycisk **RESET**.
- 3.Nacisnąć krótko przycisk **RESET**, zapali się ponownie kontrolka **STATUS**.
- 4.Nacisnąć i przytrzymać wciśnięty przycisk **RESET**. Po około 3 sekundach zacznie mrugać zapalona wcześniej kontrolka **STA-TUS**. Po kolejnych 3 sekundach zapali się kontrolka **ERROR**.
- 5. Zwolnić przycisk po kilku sekundach wyłączy się kontrolka **ERROR**, a włączy kontrolka **STATUS** i sterownik uruchomi się ponownie.
- 6. Po zakończeniu tej procedury wyczyszczone zostały hasła dostępu oraz parametry do zdalnego dostępu. Można teraz wyszukać urządzenie na nowo w aplikacii i dokonać ponownej personalizacji.

#### **Dane techniczne**

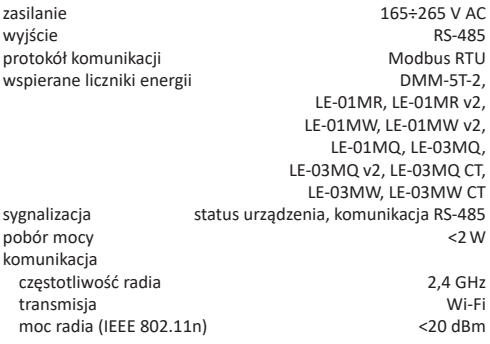

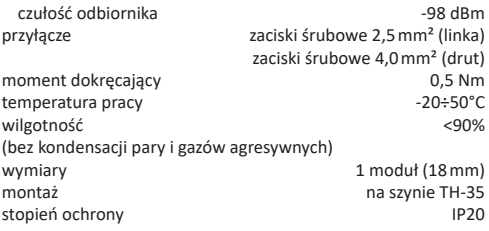

### **Gwarancja**

Produkty firmy F&F objete są 24-miesięczną gwarancją od daty zakupu. Gwarancja jest uwzględniana tylko z dowodem zakupu. Skontaktuj się ze swoim sprzedawcą lub bezpośrednio z nami.

## **Deklaracja CE**

F&F Filipowski sp. k. oświadcza, że urządzenie jest zgodne z wymaganiami Dyrektywy Parlamentu Europejskiego i Rady 2014/53/UE z dnia 16 kwietnia 2014 r. w sprawie harmonizacji ustawodawstw państw członkowskich dotyczących udostępniania na rynku urządzeń radiowych i uchylającej dyrektywę 1999/5/WE.

Deklaracja zgodności CE, wraz z odwołaniami do norm w odniesieniu do których deklarowana jest zgodność, znajduje się na stronie: www.fif.com.pl na podstronie produktu.